# Workpulse Purchasing

## Managing Template

With Purchasing open in your browser click on Admin to expand the field and select Templates. This will then load the currently active templates.

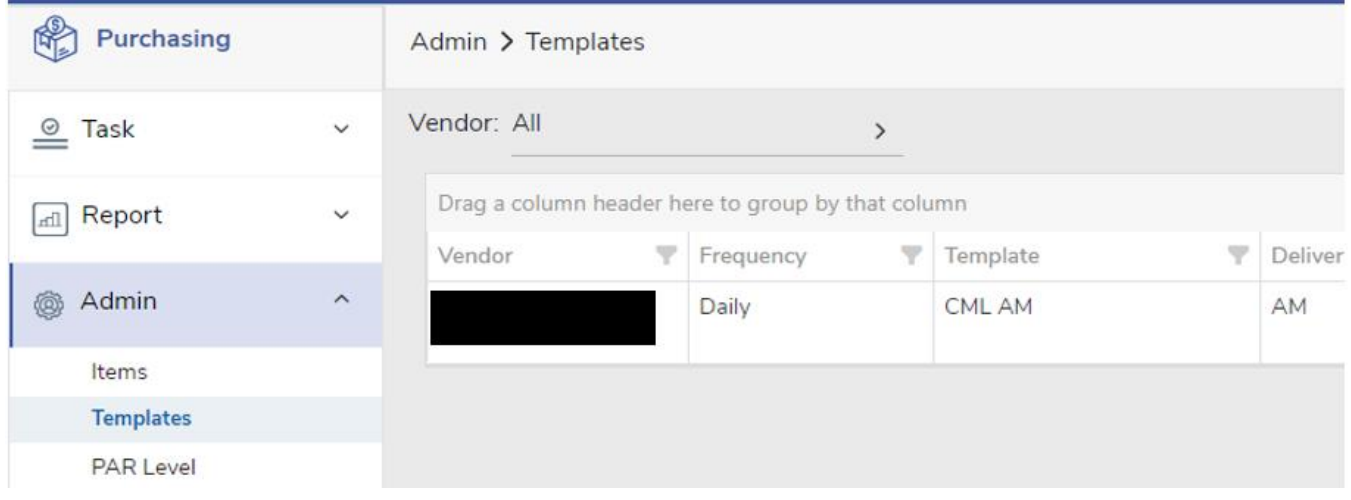

Click on the template you wish to make changes to and the next screen will load. Here you may delete items from your template.

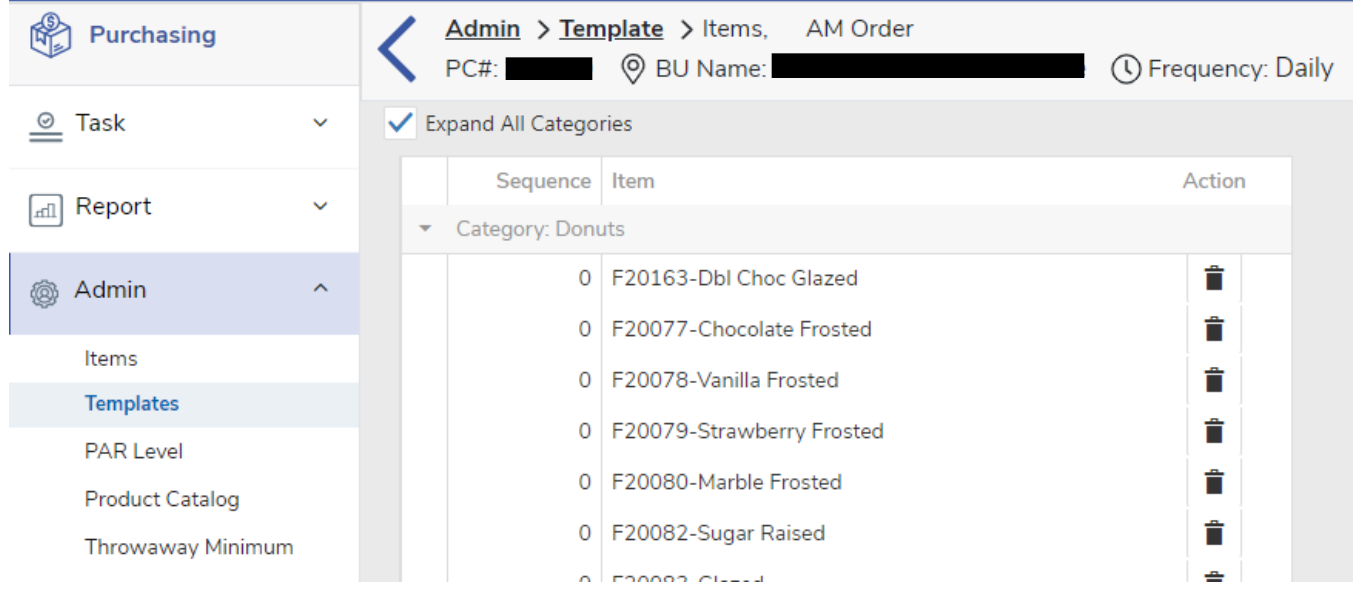

You can also click on add item in the top left to bring up available products. Here you can click the checkboxes next to the products you wish to add then click add.

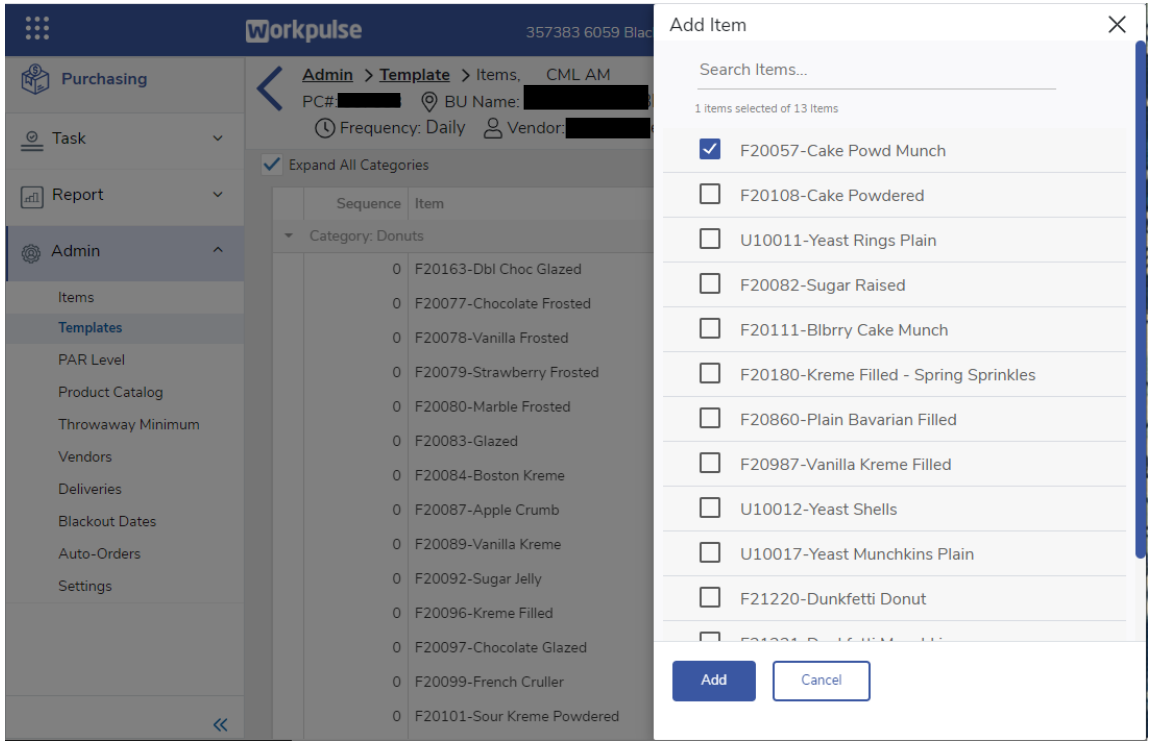

Any changes will be saved as they are completed.

### Managing PAR Level

With Purchasing open in your browser click on Admin to expand the field and select PAR Level. This will then load the currently active templates.

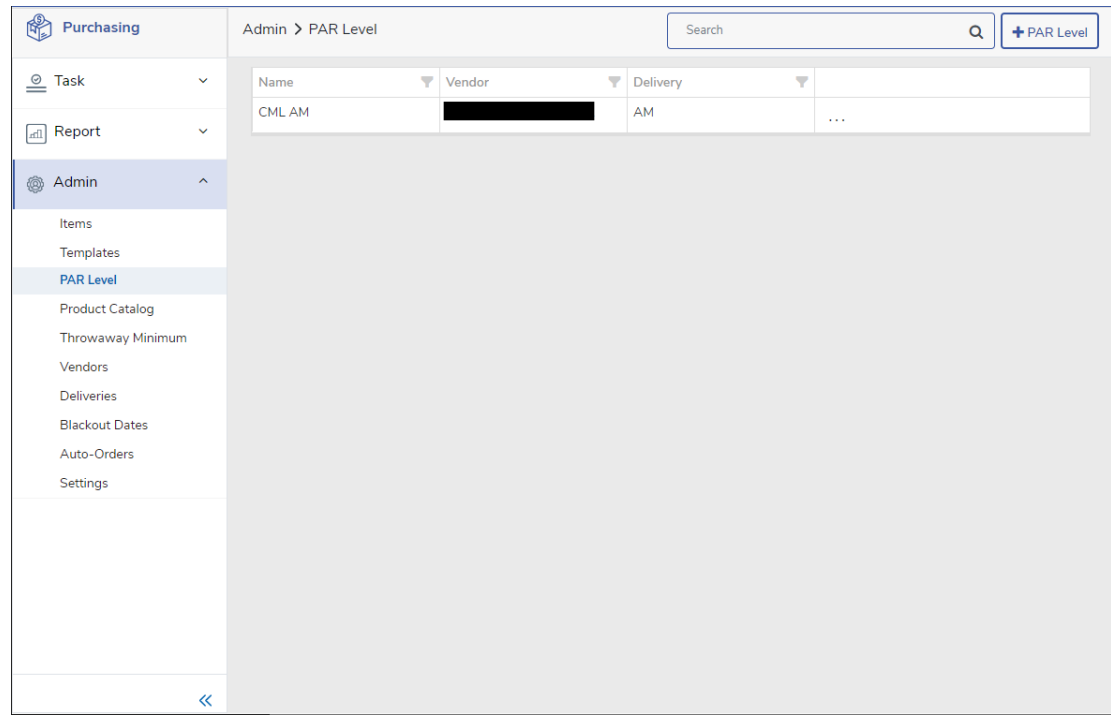

Click on the template you wish to make a change to and the next screen will load. Here you may make changes by day of the week, hover over the product name to view rounding and min/max rules, then click save to accept the changes.

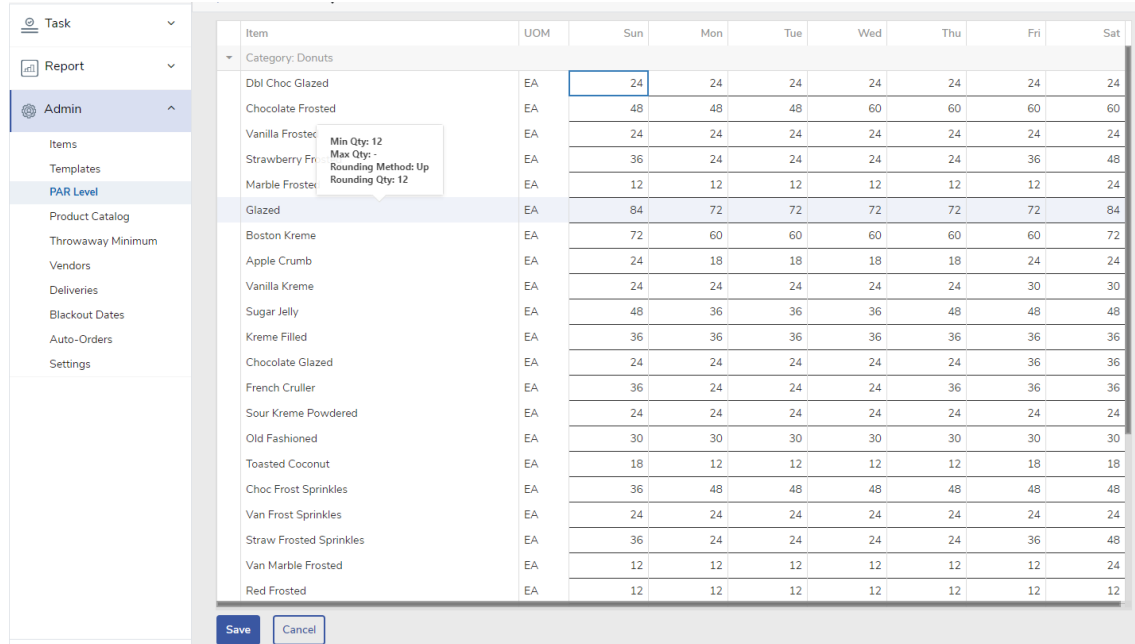

### Placing an Order

With Purchasing open in your browser click on Task to expand the field and select Purchase Order. The next screen will display the current day order and the next day order, if placed, for the locations that you have access to. The cards will also show the current status of the order

- 1) Open Order was placed and is the process of being submitted to the CML
- 2) Submitted Order has been successfully submitted to the CML
- 3) Processed The CML has begun production and orders may no longer be edited.
- 4) Posted Invoices have been generated and posted by the CML.

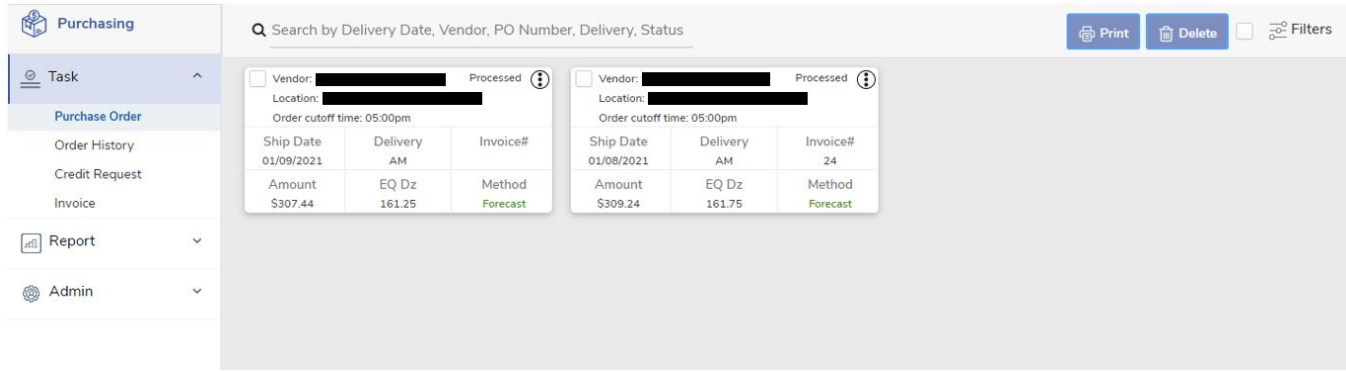

Click on the icon in the bottom right of the screen to bring up the Place Order Menu. Here you can select the Vendor, Template, Order Method, and the Delivery Date then click Add Order when all fields are filled out. The order methods are

- 1) Regular This will load the template with zero amounts
- 2) Forecast This will bring up the template with forecasting enabled
- 3) Clone This will bring up the template with amounts from another specified date filled out
- 4) ParLevel This will bring up the template with amounts from your PAR Level filled out
- 5) SameDayLastWeek This will bring up the template with amounts from the previous week
- 6) Special This will create a special order which is not included in normal waste.

# **Place Order**

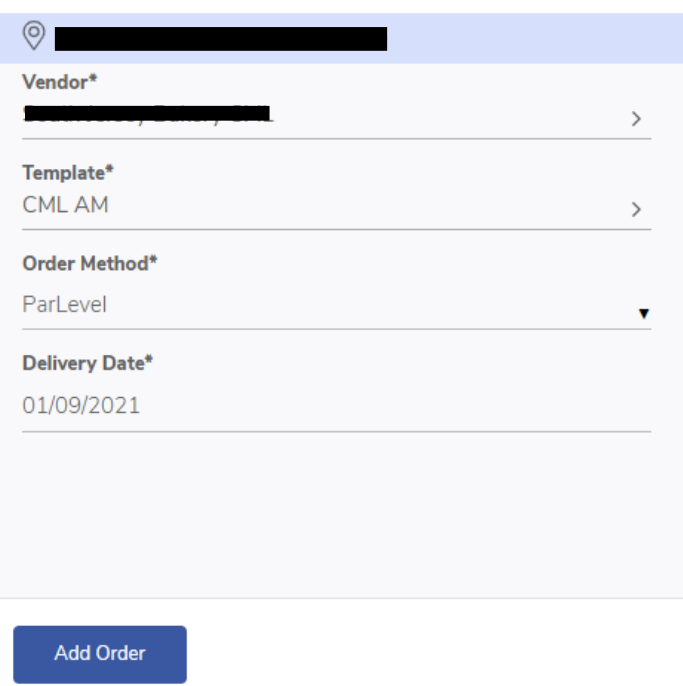

## Make any changes to the Ordered Qty column and when complete click on save in the bottom left.

÷.

 $\pmb{\times}$ 

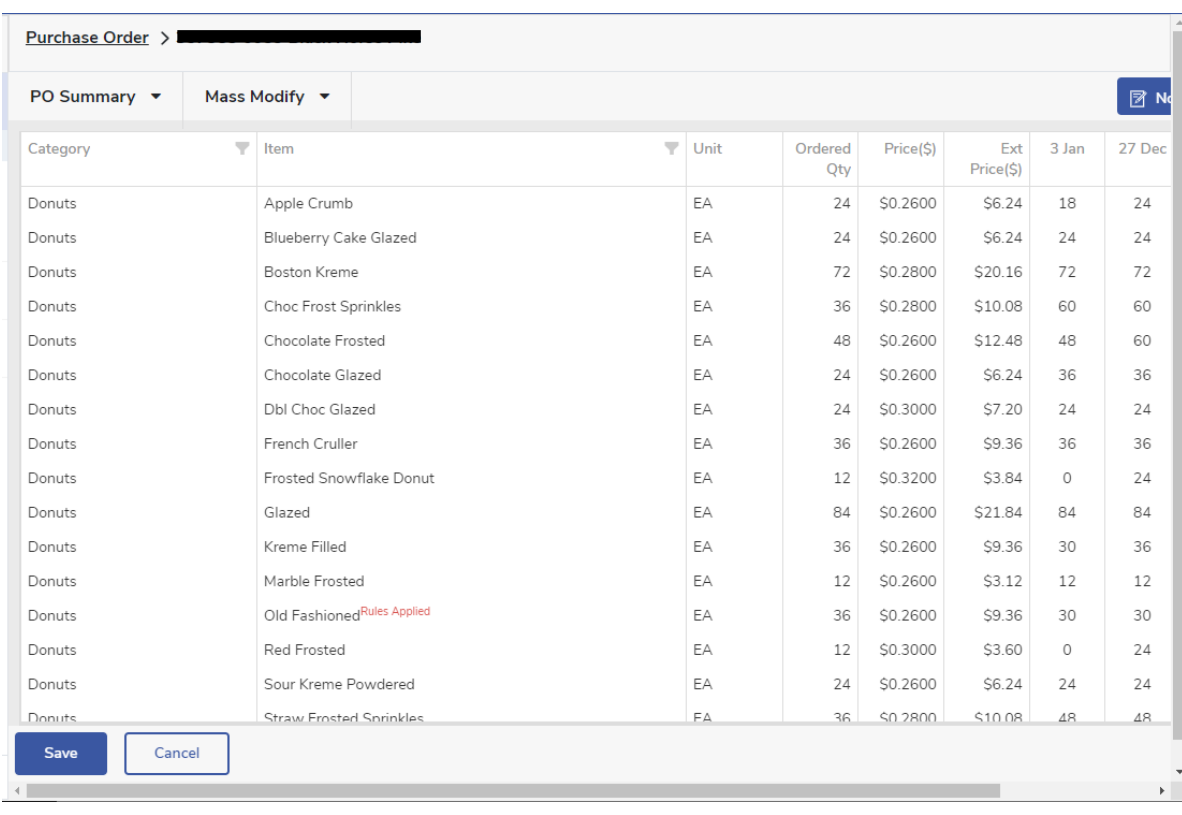

### Credit Requests

With Purchasing open in your browser click on Task to expand the field and select Order History. The next screen will display your orders in the date range specified in your filters, found in the top right, for the locations that you have access to.

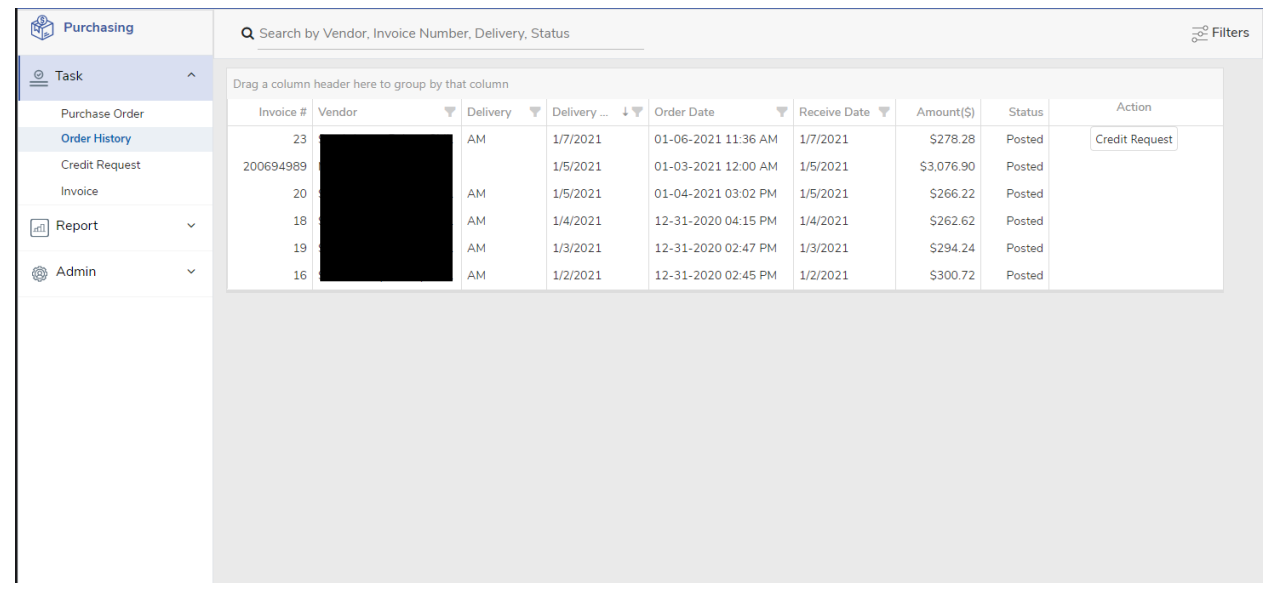

Click on Credit Request next to the date you wish to place a credit for. This will load the order information for you and list out what was ordered and a editable column next to it where you will fill out what you actually received. You can also fill in comments in the top right. When finished click Add Credit Request in the bottom left.

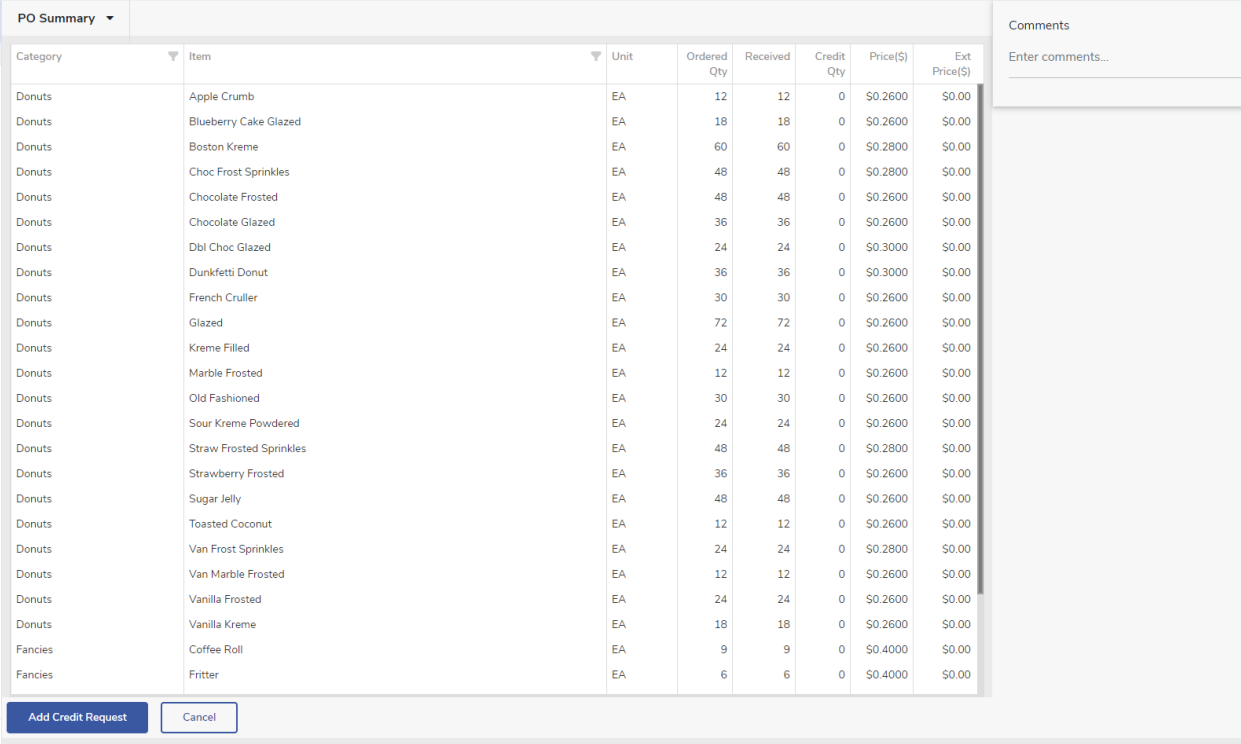

To view any already placed Credit Requests and their status click on Credit Request under Task on the left side of the screen.

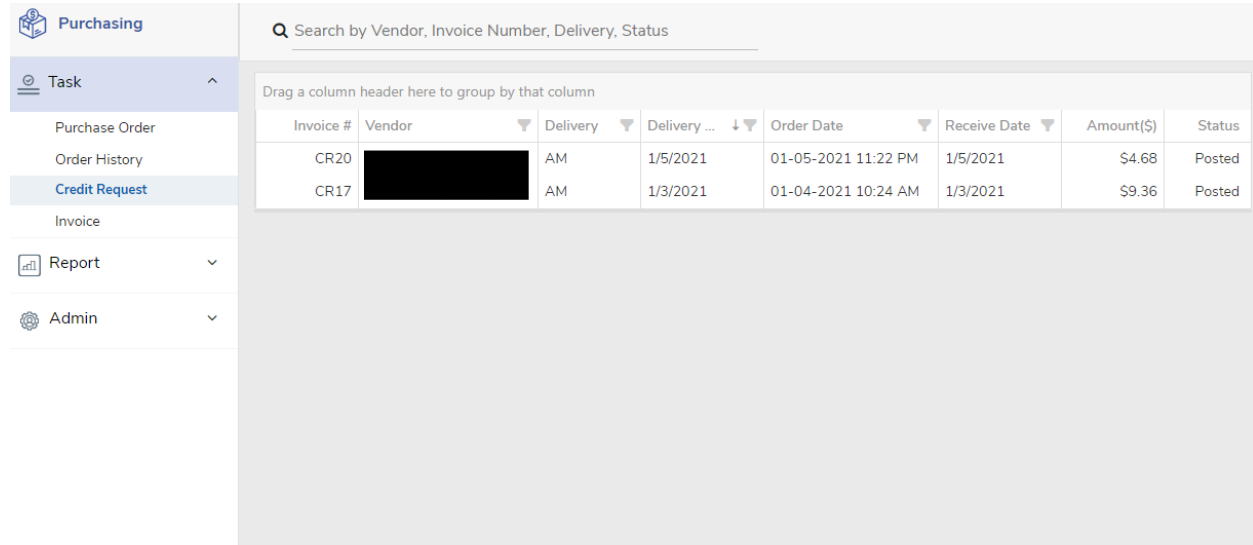

### Entering Waste

With Inventory open in your browser click on Waste to expand the field and select Donut/Bakery. The next screen will display your orders in the date range specified in your filters, found at top of the screen, for the location that you have selected.

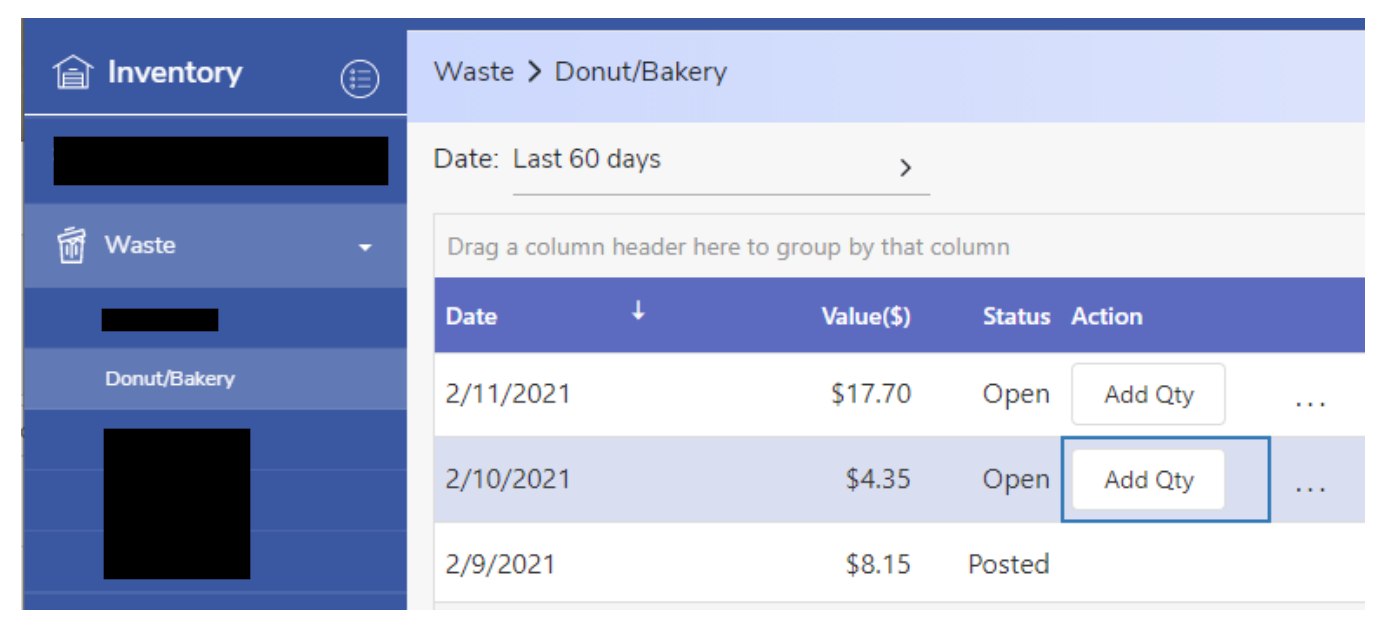

Click on Add Qty to load the waste entry, fill out the waste quantities, then click save at the bottom of the screen to create the waste record.

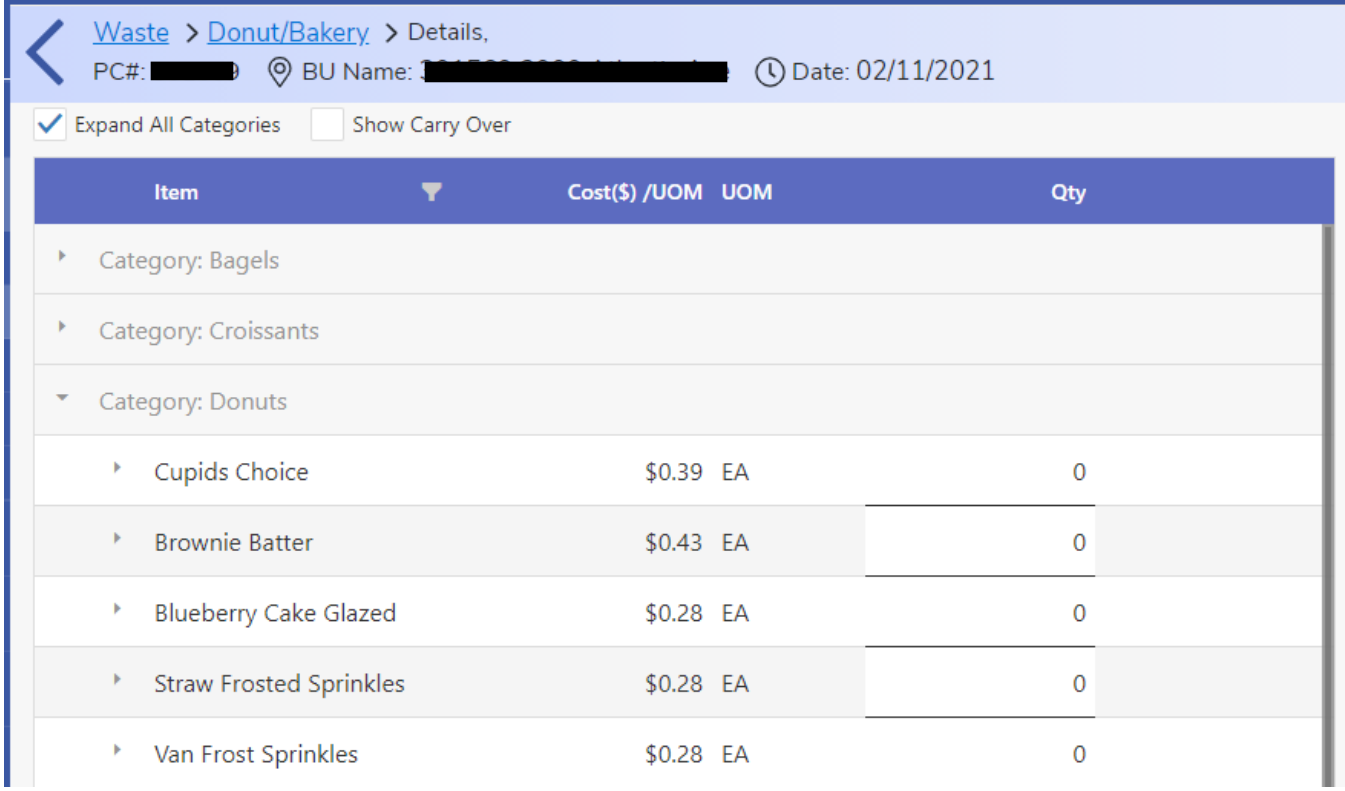

#### Blackout Dates

With Purchasing open in your browser click on Admin to expand the field and select Blackout Dates. This will then load the currently active upcoming blackout dates by default.

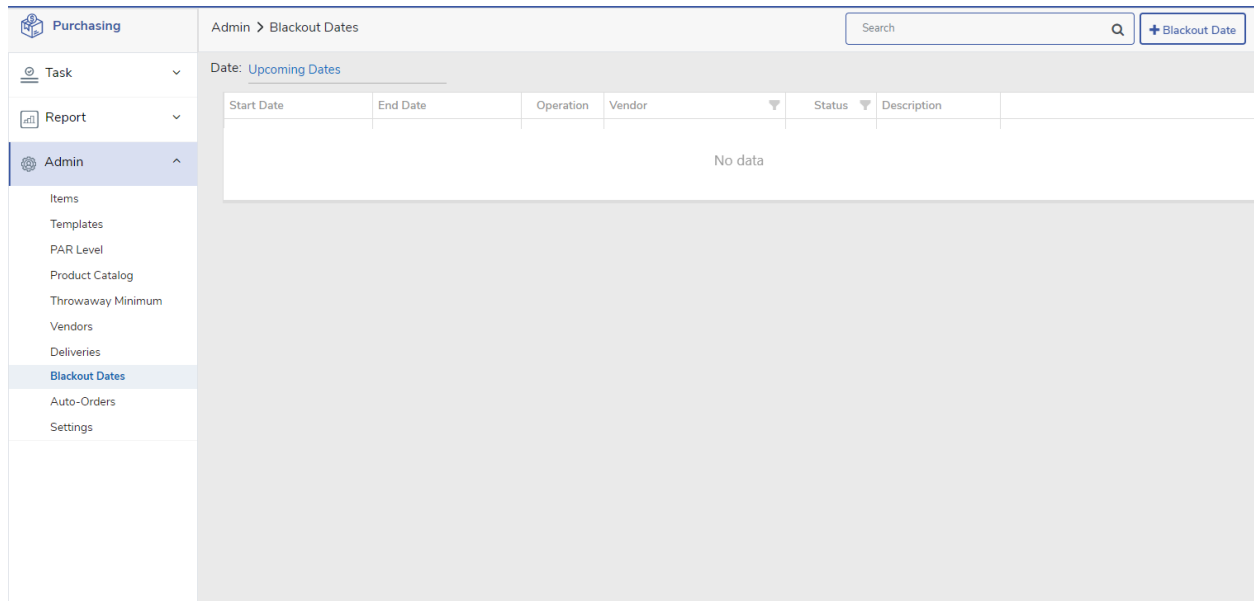

To add a blackout date click on add Blackout Date in the top right. This will bring up the menu to enter a date range, the operations to be blacked out for that duration, and an area to enter a short message. When filled out click on Add to complete adding the blackout date.

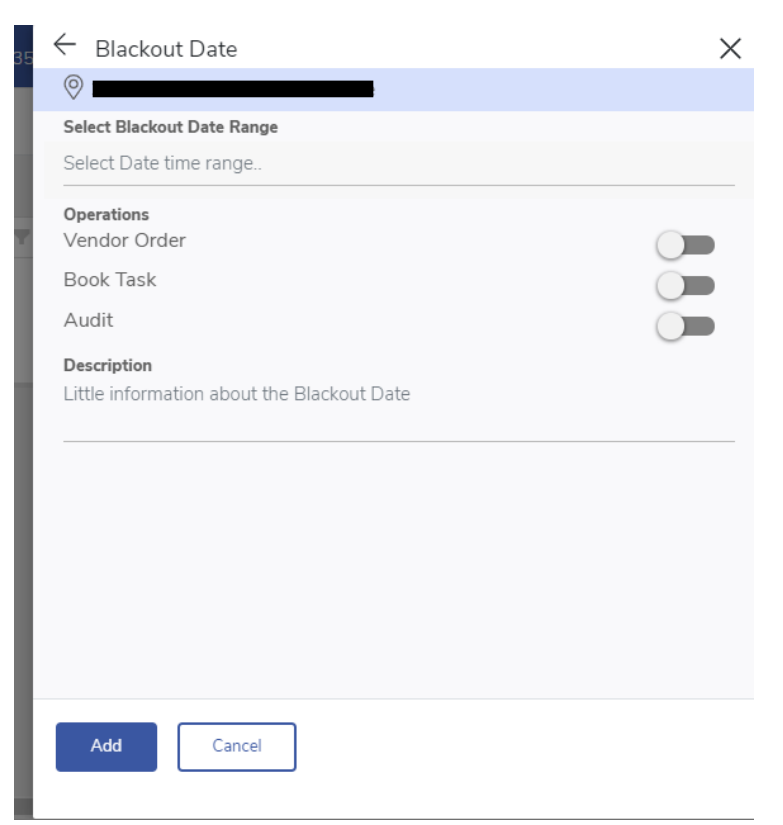